**VŠB – Technická univerzita Ostrava Fakulta elektrotechniky a informatiky Katedra telekomunikační techniky**

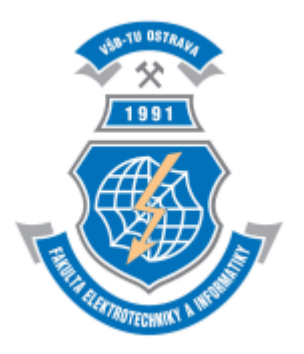

# **PRŮVODCE V PROGRAMU 4NEC2**

## Obsah

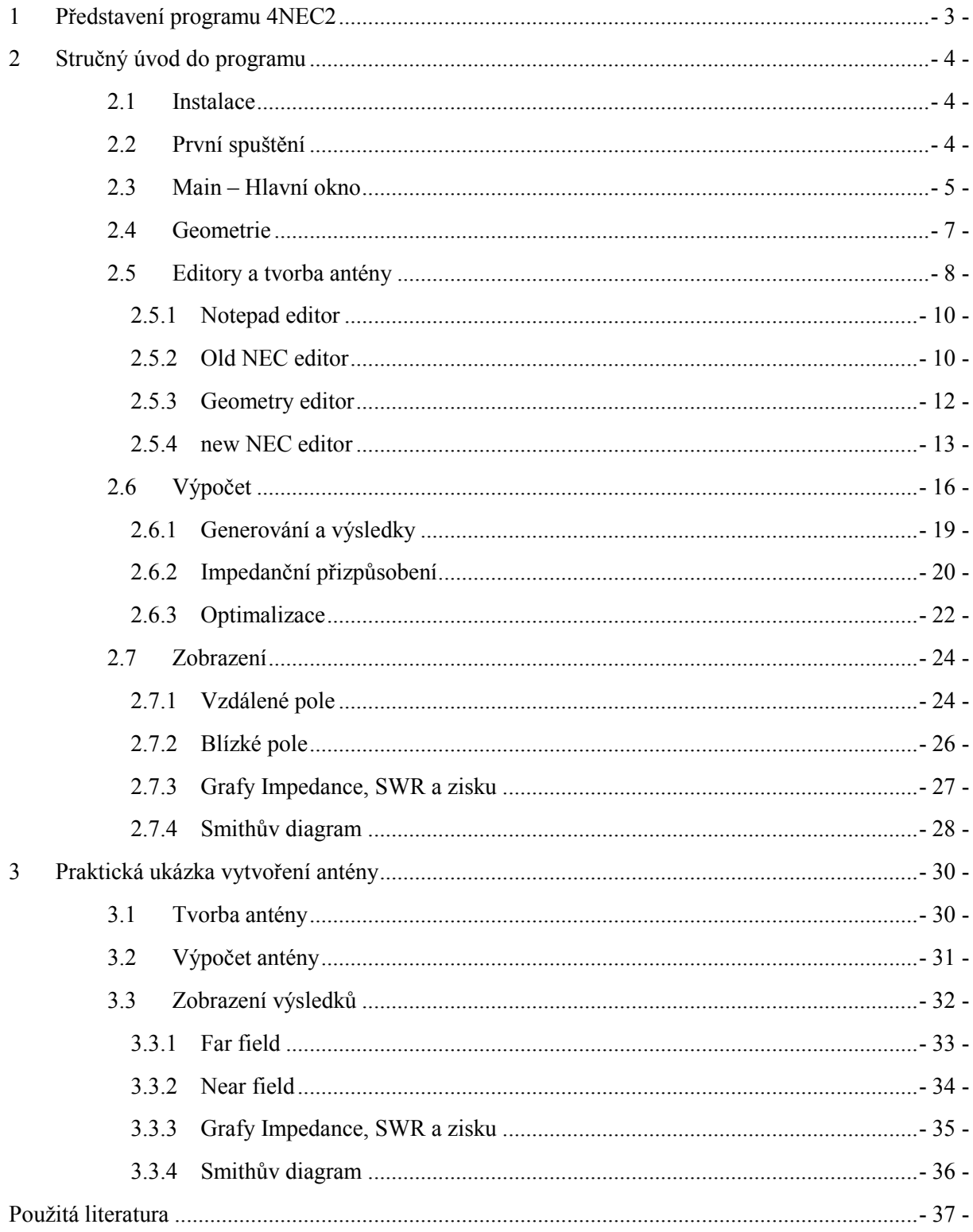

## <span id="page-2-0"></span>**1 Představení programu 4NEC2**

Program 4NEC2 byl vytvořen. Arie Voorsem, který je zaměstnán v ICT Solutions ve městě Enschede v Nizozemsku. Navrhl tento software z původního NEC systému 4. Protože program vychází z těchto podmínek je tedy složitější než programy, které kompletně vycházejí ze systému MININECu např. **MMANA**, ale za to se s programem dají tvořit daleko důmyslnější anténní systémy.

Program **4NEC2** vychází z linie NECů a to právě z verze 2 jak již napovídá název. Tato verze je zpřístupněna jako volná, s jejímž kódem může kdokoliv pracovat či manipulovat. Aktualizace softwaru NEC2 je v rámci placené verze (viz. Tab.1.1).

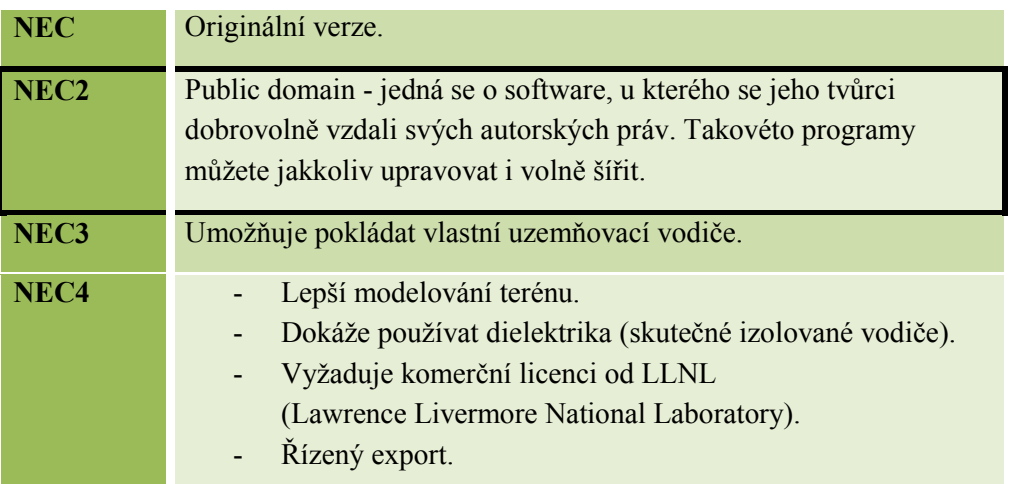

*Tabulka 1.1: Linie vývoje NEC*

4NEC2 je navržen tak, aby byl vhodný jak pro začátečníky, tak pro pokročilé uživatele. Pro začínající uživatele je určitě užitečný 3D geometrický editor, který je natolik pochopitelný, aby v něm mohl tvořit i naprostý laik. Je to systém založený na 3D kartézské soustavě souřadnic.

Kompatibilita programu je zajištěna v operačním systému Windows 95 až po W8. Také by s pomocí wine neměl být problém s operačními systémy Linux. Můžeme importovat výsledné soubory do více formátů, pro jiné NEC softwary, tzv. pokud má někdo projekt zhotoven např. v programu **EZNEC**, měl by ho ve **4NEC2** otevřít.

Přesto, že je **4NEC2** vypadá na první pohled složitě, po jisté dávce pochopení a prostudování se i z obyčejného laika může stát profesionální tvůrce antén. Program není v českém jazyce, lokalizován je pouze v anglickém ale pouze v anglickém. Díky tutoriálům, které jsou dostupné na internetu včetně stránek samotného tvůrce, by nemělo zvládnutí programu trvat dlouho. Zároveň tvůrce zřídil fórum, na kterém informuje všechny, kdo se zajímají o tento software a velice rád odpoví na případné dotazy.

## <span id="page-3-0"></span>**2 Stručný úvod do programu**

### <span id="page-3-1"></span>2.1 **Instalace**

Nejprve je zapotřebí samotný program nainstalovat. Nejlepší je stáhnout ho přímo ze stránek tvůrce, [1] z důvodu aktuálnosti softwaru. Po stažení souboru se musí rozbalit, většinou se nachází v *.zip* komprimaci. Poté se soubor *Setup\_4nec2* spustí a tím začne instalace programu. Nyní proběhne standartní instalace: V úvodní obrazovce instalace bude uživatel seznámen s verzí programu, toto se potvrdí tlačítkem *next*. Dále bude zvoleno, kam má být program nainstalován a kolik místa na disku zabere (cca 13MB). V další obrazovce se poté zeptá, zda uživatel chce vytvořit ikony v menu Start a také zda chce vytvořit ikonu na ploše. Toto se nakonec celé potvrdí tlačítkem *install*, které úspěšně nahraje program do počítače. Po instalaci program ještě upozorní na soubor *ReadMe.txt* a na případné novější verze programu, poté je již připraven ke spuštění.

## <span id="page-3-2"></span>2.2 **První spuštění**

Při spuštění programu se zobrazí typické logo, u kterého je napsáno (v dolním černém pruhu), jaká verze je právě spuštěna, kdy byla tato verze vydána a také údaje o počítači, na kterém právě běží. Autodetekce určí na jakém systému, procesoru a paměti RAM je program spuštěn. V poslední řadě se zde nachází odkaz na sekci *Help* a to pod tlačítkem *F1*.

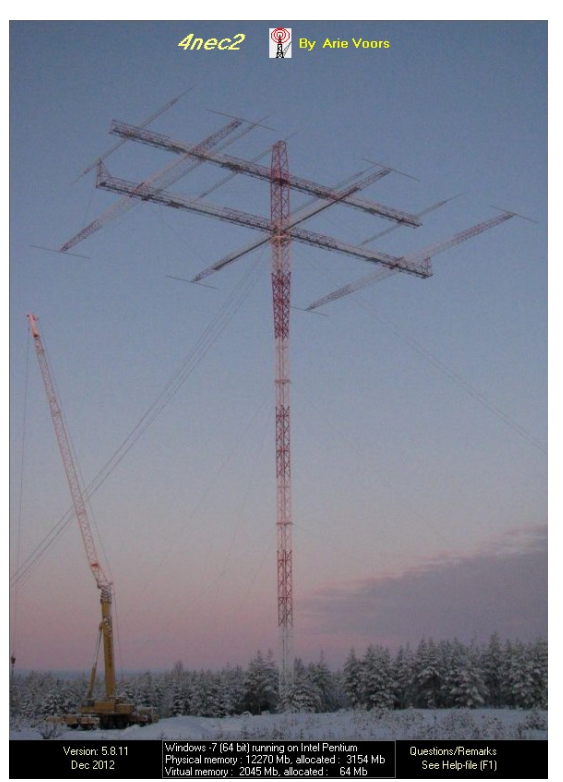

 *Obrázek 2.1: První spuštění*

### <span id="page-4-0"></span>2.3 **Main – Hlavní okno**

Toto okno se objeví bezprostředně po spuštění programu, znovu aktivovat se může touto ikonou \*. *Main***,** neboli hlavní, se nejmenuje zbytečně, to právě zde se dá vše nastavit a postupovat dále do programu. Zde jsou zobrazeny veškeré výpočty a detailní funkce antény. Hodnoty se však objeví až při spuštění procesu výpočtu. Na obrázku je ukázán rozdíl.

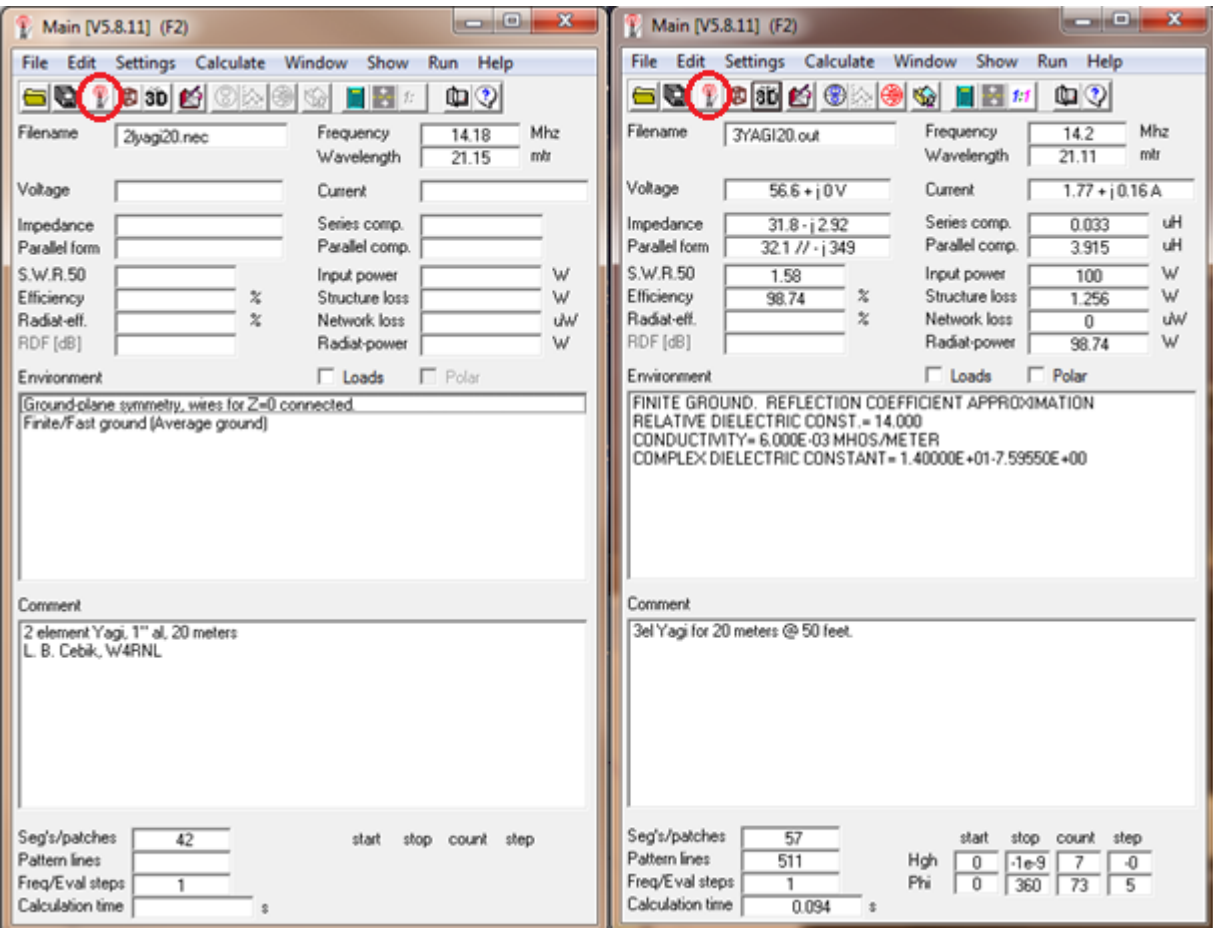

*Obrázek 2.2: Hlavní okno – před a po výpočtu*

Celé okno slouží tedy pouze jako informativní. Je zde pouze možnost v zatrhávacích polích *Loads* a *Polar* (Zátěže a Polární) měnit zobrazení hodnot. Výpočet a hodnoty budou lépe popsány později a to v **kapitole 2.6 Výpočet**.

Nejdůležitějším prvkem hlavního okna jsou ikony, které se zde nacházejí:

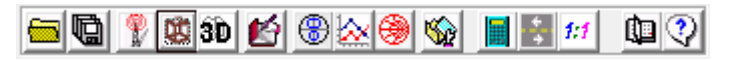

*Obrázek 2.3: Ikony hlavního okna*

*Tabulka 2.1: Popis ikon hlavního okna*

|                 | Otevření NECového souboru.                                                                                                    |
|-----------------|----------------------------------------------------------------------------------------------------|
| g               | Uložení výstupního souboru.                                                                                                    |
| Ŷ               | Aktivování hlavního okna.                                                                                                    |
| Ø               | Aktivování okna 3D geometrie.                                                                                                    |
| $ \textbf{3b} $ | 3D prohlížeč                                                                                                    |
| Ø               | Editování vstupního NEC souboru (tvorba antény) – tato ikona spustí to<br>co je zvoleno v panelu Settings: Poznámkový blok, NEC editor,<br>Geometrický editor, Nový NEC editor. |
| 圈               | Vykreslení vzdáleného nebo blízkého pole. (záleží na typu výpočtu) Tato<br>ikona se povolí až po výpočtu.                                                                       |
| ⊠               | Zobrazení analyzovaných dat ve 2D grafech. Zde se zobrazí detailní<br>grafy SWR (poměr stojatých vln), zisku a impedance. Tato ikona se<br>povolí až po výpočtu.                |
| ❀               | Tato ikona vykreslí detailní Schmithův diagram. Tato ikona se povolí až<br>po výpočtu.                                                                                          |
| $ \mathcal{L} $ | Zobrazení výstupního NECového souboru (export do textového<br>formátu). Tato ikona se povolí až po výpočtu.                                                                     |
| ■               | Ikona <i>Calculate</i> spouští výpočet jednotlivě zvolených vlastností antény.                                                                                                  |
| $\frac{1}{2}$   | Optimalizace antény. Zde se dá anténa upravit a optimalizovat.                                                                                                    |
| $\pmb{1}$       | Ikona <b>Matching networks</b> zastupuje impedanční přizpůsobení.                                                                                                    |
| 啣               | Příručka                                                                                                    |
| ହା              | Zde se nachází stručná pomoc. A základní vysvětlení programu.                                                                                                    |

Také se zde nalézá lišta plná záložek s detaílním rozepsáním všech možností. Stručně řečeno se v záložkách nacházejí rozšířené možnosti jež nabízí samotné ikony popsané výše.

- **File** je standartní záložka, která se nachází u všech běžných programů. Je zde možnost otevření nového souboru, uložení, importování, tisk a také fronta naposledy spuštěných projektů.
- **Edit** určuje jaký soubor je právě editován. Zda vstupní nebo výstupní, dá se přepínat pomocí F6 a F8.
- **Settings** neboli nastavení je nejobsáhlejší záložka, ve které se nachází volba druhu editování antény. Poté zvolení automatické segmentace, krokování a spousta dalších nastavení, jako

například typ jednotek v grafech a výpisech. Také se zde dá zvolit výpočetní základ programu. (tato položka je důležitá, při zvolení špatného rozhraní, nemusí program korektně fungovat).

- **Calculate** se používá při výpočtu, zde se zvolí kompletní výpočet, optimalizace nebo přizpůsobení.
- **Window** je záložka, ve které je možnost vypnout nebo zapnout všechna okna programu.
- **Show** má stejný efekt, jako samotné zaškrtnutí položek (Zátěže a Polární) přímo na hlavní obrazovce.
- **Run** je speciální záložka, která spouští externí programy, jako jsou Picture viewer a nebo Geometry Builder.
- **Help** pomáhá porozumět programu, jsou zde ověření. Zda počítač obsahuje potřebné ovladače, info o programu, odkaz na manuál i krátkou pomoc. Také se zde nachází ověření dostupnosti nové verze programu.

#### <span id="page-6-0"></span>2.4 **Geometrie**

Další z oken, která se nám objeví bezprostředně po spuštění programu je *Geometry*. Může se také aktivovat touto ikonou **v** v hlavním okně tzv. (3D *geometry*) nebo klávesou F3. Zde se zobrazuje vždy aktuální návrh antény. Okno je v základu stále aktivní, a proto se dá pozorovat každá změna. V okně je zobrazen pouze název projektu, frekvence a souřadnice aktuálního pohledu. Dále se dá zobrazit hodnoty jednotlivých vodičů, stisknutím levého tlačítka myši na vybraném vodiči.

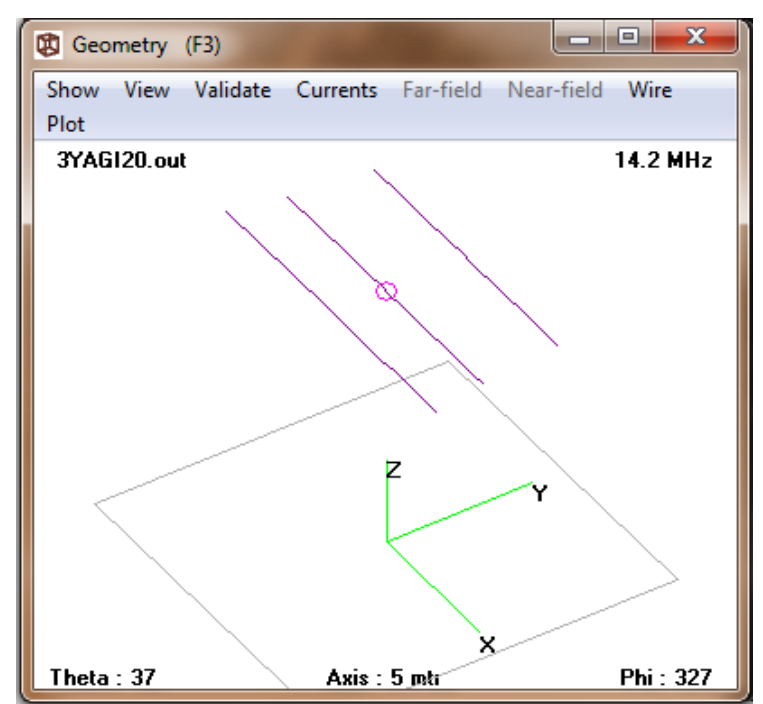

*Obrázek 2.4: 3D náhled Geometrie*

#### **Výpis obsáhlého menu:**

 **Show** obsahuje všechny prvky, které se dají zobrazit. Je zde zobrazení vstupního a výstupního souboru, také zobrazení segmentů, blízkého a vzdáleného pole, očíslování vodičů atd. Dají se zde změnit barvy nebo celou geometrii vytisknout.

- **View** dokáže všechny nastavené zobrazení resetovat a také různě posouvat celým diagramem, i když na to slouží myš: Levé tlačítko pro otáčení, pravé pro posouvání.
- **Validate** je důležitou položkou tohoto okna, protože zde se nachází položka kontroly geometrie. Tato kontrola automaticky prověří anténu, zda se v ní nenacházejí nějaké nestandartní položky nebo elementy. Dále je zde kontrola segmentů, která zjišťuje jejich správné rozložení atd.
- **Currents** (Proudy) se aktivuje až po provedení výpočtu. Zde se dá najít zobrazení proudů a proudových smyček. Je zde proud reálný, imaginární, také kompletní rozsah.
- **Far-field** (Vzdálené pole) se aktivuje až po výpočtu vzdáleného pole a jeho povolení v záložce **Show**. Zde se dá přepínat různá zobrazení vzdáleného pole (Phi, Theta, Radial) toto se dá provést i pomocí symbolů na klávesnici ( $\geq$ ,  $\leq$ ). Dále se pomocí mezerníku může změnit způsob vykreslení. Celému grafu se dá přidat barva (buď v menu nebo klávesou M), která krásně rozliší zisk antény.
- **Near-field** (Blízké pole) se tak jako vzdálené aktivuje až po jeho výpočtu a povolení v záložce **Show**. V nastavení blízkého pole se nacházejí podobné funkce jako u vzdáleného pole, nicméně tato nastavení nemusejí vždy fungovat.
- **Wire/Segm.** tato záložka obsahuje označování jednotlivých vodičů a segmentů, také se může použít pro vyhledávání (toto je užitečné zejména u velkých anténních systémů).
- **Plot** (parcela) v této záložce jsou možnosti rozsahu, fáze, reálné a imaginární složky. Všechny tyto položky se musí exportovat do aplikace GNUplot, která není součástí základního **4NEC2** a proto (pokud tato aplikace není přítomna) se hodnoty vyexportují do textových souborů.

## <span id="page-7-0"></span>2.5 **Editory a tvorba antény**

Tvorba antény v programu *4NEC2* může mít mnoho podob. Na rozdíl od jiných programů podporuje až čtyři různé možnosti, jak editovat a tvořit anténu. Tyto editory se mohou zapnout buďto

zvolením záložky settings, zde se editor vybere a poté se spustí ikonou **(***edit NEC input file*) anebo zkratkou. Zde jsou typy editorů i se spouštěcími zkratkami:

- Pomocí poznámkového bloku (**CTRL+F1**)
- NECovým editorem (**CTRL+F2**)
- Geometrickým editorem (**CTRL+F3**)
- Novým NECovým editorem (**CTRL+F4**)

Ve většině simulačních programů se anténa tvoří podobně a to pomocí kartézských souřadnic X,Y,Z a **4NEC2** není výjimkou.

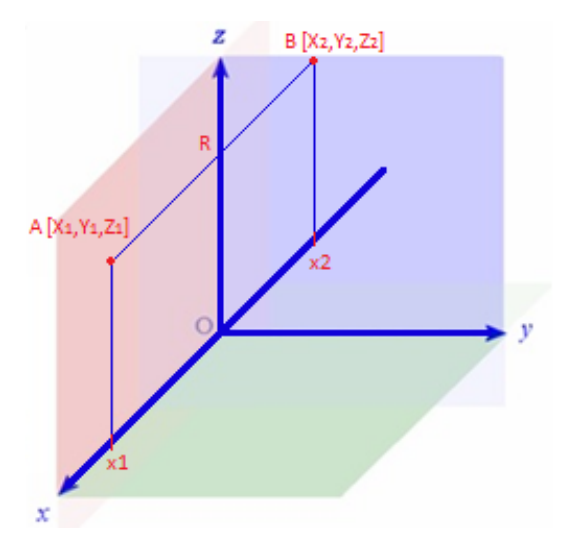

*Obrázek 2.5: Kartézské souřadnice*

Tato tabulka je aktuální pro všechny editory programu. Je zde zapsáno, jak se jednotlivé vodiče definují v prostoru. Poté je zde typ zadávaného elementu, počet segmentů a poloměr vodiče. Celá tabulka se v základu přepočítává dle zadaných jednotek a to jsou tyto možnosti: Metry, stopy, palce nebo podle vlnové délky. Pro více informací je zde *Help* nebo manuál programu.

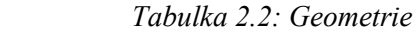

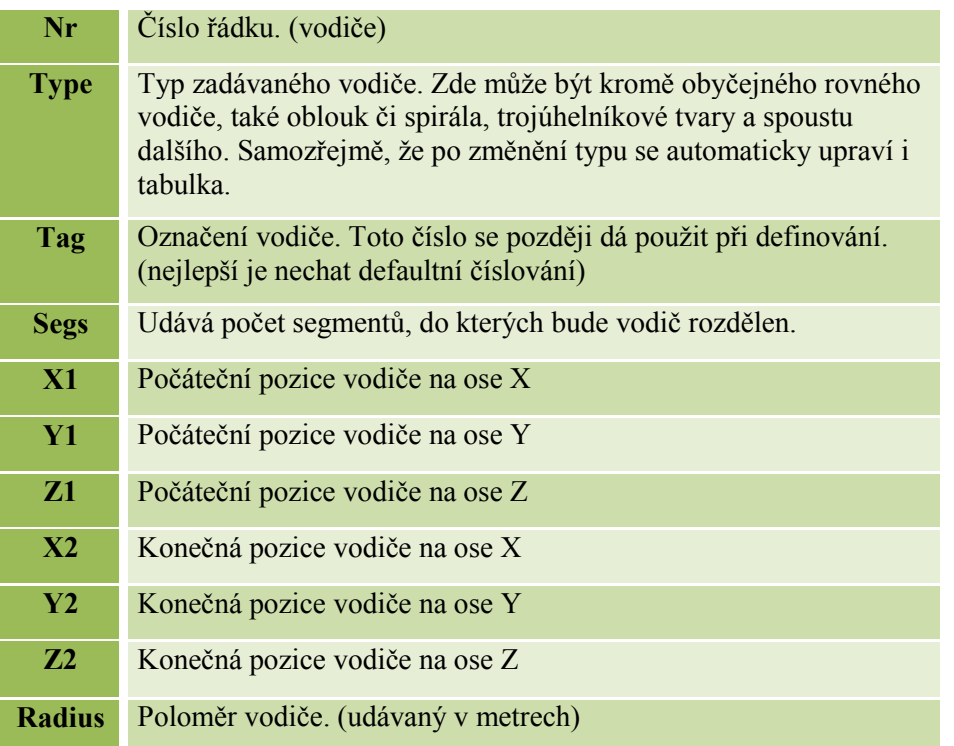

Program *4NEC2* nabízí mnoho možností a rozšíření, která uživateli velice zjednoduší práci. Program by se dalo přirovnat k velice jednoduchému výpočetnímu programu. Je zde možnost přiřazení hodnoty nějakému názvu, tento název bude popsán a uložen pro použití v průběhu tvoření. Toto bude detailněji vysvětleno u nového NEC editoru (kap. 2.5.4) u kterého je tato funkce nejvíce patrná.

#### <span id="page-9-0"></span>2.5.1 **Notepad editor**

|                                   |                    | 3YAGI20.NEC - Poznámkový blok |                             |                                 |                                     |                     |                    |                   | e                 | $\mathbf x$              |
|-----------------------------------|--------------------|-------------------------------|-----------------------------|---------------------------------|-------------------------------------|---------------------|--------------------|-------------------|-------------------|--------------------------|
| Soubor                            | Úpravy             |                               | Formát Zobrazení            | Nápověda                        |                                     |                     |                    |                   |                   |                          |
| - 888. 91<br>- 988. 91<br>$\circ$ | 1<br>$\frac{1}{3}$ | 19<br>19<br>19                | -d1en<br>$-len$<br>$-$ rlen | ddis<br>0<br>-rdis              | hgh<br>hgh<br>hgh                   | dlen<br>1en<br>rlen | ddis<br>0<br>-rdis | hgh<br>hgh<br>hgh | rad<br>rad<br>rad | ۰                        |
| LD<br>LD<br>FR                    | 5<br>5             | 2<br>3                        | 0<br>0<br>0                 | 0<br>$\mathbf 0$<br>$\mathbf 0$ | $2.5E+07$<br>$2.5E+07$<br>$2.5E+07$ |                     |                    | Alum. 6061-T6     |                   | Ξ                        |
|                                   | $\mathbf 0$        | 1                             | 0                           | $\mathbf 0$                     | freq                                |                     |                    |                   |                   |                          |
| GN                                | O                  | 0                             | 0                           | 0                               | 14                                  | .006                |                    | Average ground    |                   | $\overline{\phantom{a}}$ |
|                                   |                    |                               |                             |                                 |                                     |                     |                    |                   |                   | .11                      |

*Obrázek 2.6: Notepad editor*

Tento editor je na první pohled nejstarší ze všech. Odhaluje surový NEC kód, tak jak se zpracovává. Tvorba antény zde bohužel není tak praktická, jako u jiných editorů. Má ale jednu nespornou výhodu a to kompatibilitu. Protože textové editory jsou součástí všech možných OS od data jejich vzniku. V dnešní době slouží spíše jako doplňková funkce programu *4NEC2***.**

### <span id="page-9-1"></span>2.5.2 **Old NEC editor**

|             | <b>P4</b> Edit NEC input-file |                                                                                  |                         |        |                      |      |                |                |                |          | e<br>▭ | x |
|-------------|-------------------------------|----------------------------------------------------------------------------------|-------------------------|--------|----------------------|------|----------------|----------------|----------------|----------|--------|---|
| <b>File</b> | Edit                          | <b>Options</b>                                                                   |                         |        |                      |      |                |                |                |          |        |   |
|             | Wire geometry                 |                                                                                  |                         |        |                      |      |                |                |                |          |        |   |
|             | Card Tag                      | segs                                                                             | X1                      | Y1     |                      | Z1   | X <sub>2</sub> | Y2             | Z <sub>2</sub> | wire-rad |        |   |
| lGW.        |                               | 19                                                                               | -dlen                   | ddis   | hgh                  |      | dlen           | ddis           | hgh            | Irad     |        |   |
|             |                               |                                                                                  |                         |        |                      |      |                | Comnt          | Ins            | Del      | g<br>⊞ |   |
|             | $SY$ rad = .005               | SY dlen = 2.416*2 'Director half-length<br>SY ddis = 1.3716*2 'Director distance | 'Radius (diameter 1 cm) |        |                      |      |                |                |                |          |        |   |
| IGW         |                               | 19                                                                               | -dlen                   | ddis   | hah                  | dlen | ddis           | hah            | rad            |          |        |   |
| GW          | 2                             | 19                                                                               | -len.                   | 0      | hgh                  | len  | ۵              | hgh            | rad            |          |        |   |
| GW<br>GE    | 3<br>-1                       | 19                                                                               | -rlen                   | -rdis  | hgh                  | rlen | -rdis          | hgh.           | rad            |          |        | Ξ |
| LD<br>LD    | 5<br>5                        | 2                                                                                | 0<br>0                  | 0<br>0 | 24900000<br>24900000 |      |                | 'Alum, 6061-T6 |                |          |        |   |
| LD<br>GN    | 5<br>0                        | 3<br>0                                                                           | 0<br>0                  | 0<br>0 | 24900000<br>14       | .006 |                |                |                |          |        |   |

*Obrázek 2.7: old NEC editor*

Starší NEC editor je vylepšená verze editace v poznámkovém bloku. Je o mnoho přehlednější např., pokud je označen nějaký řádek, okamžitě se nahoře objeví, co tento řádek znamená a jaké má hodnoty. Mnoho tlačítek ani nastavení zde není, pouze tlačítko *Comnt* které umožní přidat komentář a název. Tlačítko *Ins* přidává nový řádek a *Del* naopak řádek smaže. Tento editovaný soubor se může rovnou uložit pomocí této ikony  $\Box$  a nebo rovnou provést simulace  $\Box$ . Dále je zde menu, které obsahuje standartní možnosti uložení, tisku, možnost separování řádků a prakticky vše, co už je obsaženo v možnostech a ikonách na obrazovce. Tento editor je také zastaralý a jeho použití není nutné. Nachází se zde nejspíše kvůli uživatelům, kteří jsou na něj zvyklí ze starších verzí. Důležité

jsou ale v tomto editoru zkratky před každým řádkem. Tyto zkratky udávají, co daný řádek obsahuje. Nachází se i v notepad editoru, zde je jejich význam:

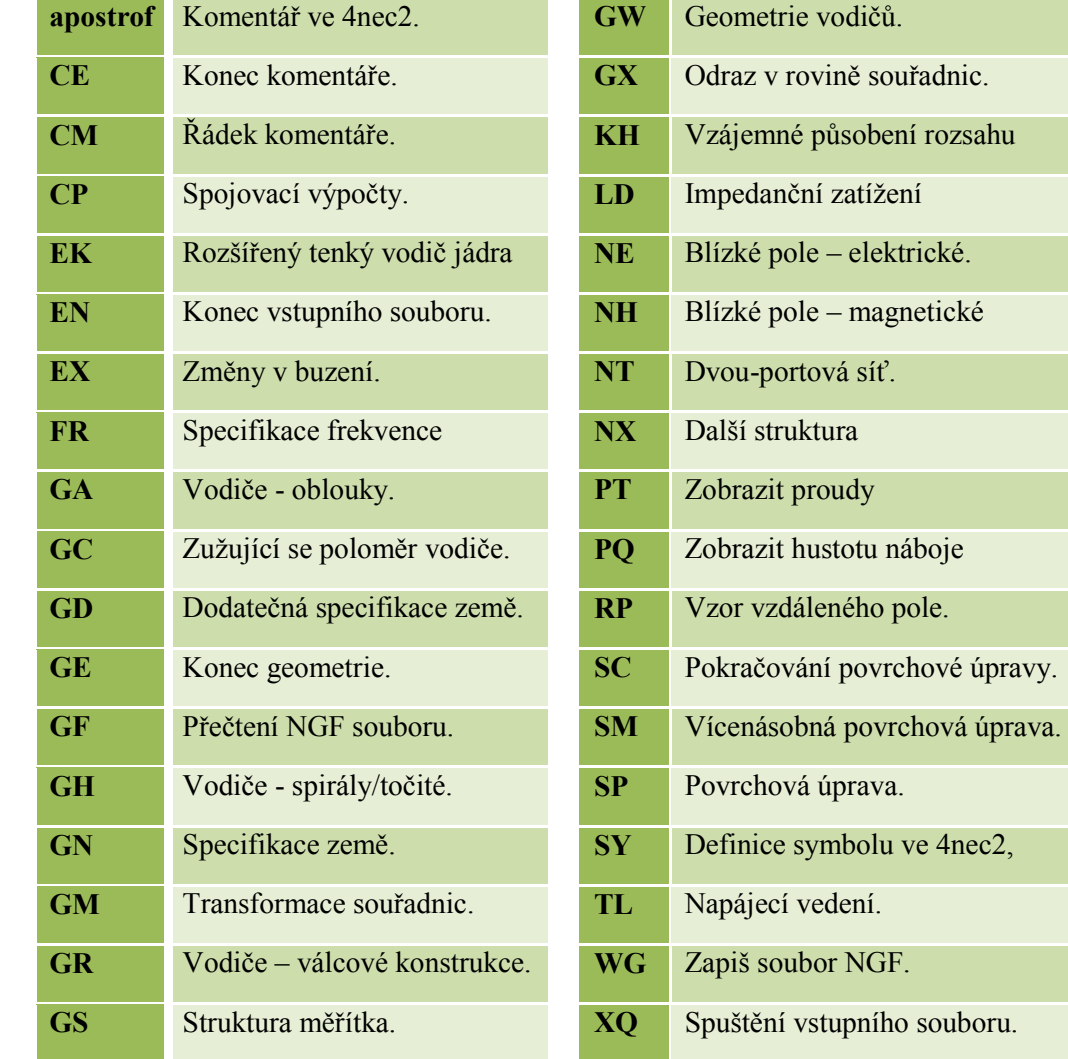

*Tabulka 2.2: Geometrie*

#### <span id="page-11-0"></span>2.5.3 **Geometry editor**

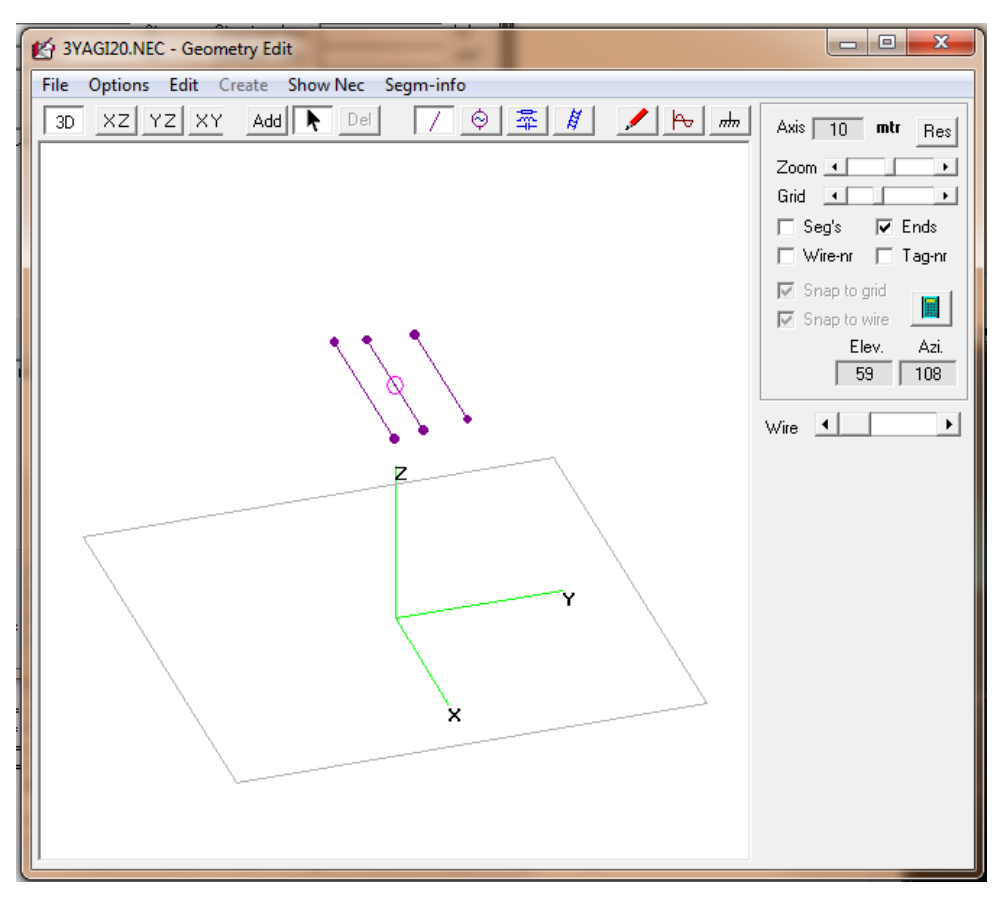

*Obrázek 2.8: Geometry editor*

Nejvíce praktický je geometrický editor, který nabízí tvorbu jednotlivých vodičů jak metodou zakreslení, tak i přímého zapsání do tabulky, zejména proto je snadno pochopitelný pro začátečníky. Hlavně kvůli možnosti okamžité kontroly ve 3D a následné editace. Editor se skládá z několika částí: z důležitých ikon, menu na pravé straně a z běžného menu v hlavičce.

*Tabulka 2.3: Popis ikon v geometry editoru*

| XZ YZ XY<br>3D | Možnost změnění pohledu ikonami a to buďto ve 3D, zepředu, z boku nebo<br>shora antény. Zároveň se obraz dá posouvat (pravý tlačítkem myši) nebo<br>otáčet (levým tlačítkem myši).     |
|----------------|----------------------------------------------------------------------------------------------------|
| Del:<br>  Add  | Tlačítka přidání elementu, zvolení vodiče a jeho odstranění.                                                                                                    |
| Ħ.<br>曅<br>⊛   | Tyto tlačítka mění položky v menu na pravé straně, kde se dají rovnou<br>pozměnit a editovat. Jsou to informace o elementech, kde se nachází zdroj, o<br>zátěžích a přenosovém vedení. |
|                | Tyto ikony nám pomáhají editovat jednotlivé vodiče, frekvenci a parametry<br>země. Dalo by se říci, že jsou v tomto editoru klíčové.                                                   |

Na pravé straně obrazovky se nachází menu, které obsahuje dodatečné možnosti jako: přibližování obrazu, hustota orientační mřížky a zapnutí zobrazení segmentů, popisu vodičů, konců atd. plus ikona *Calculate* **in** pro okamžitý výpočet. Také se zde mění možnosti podle toho, jaká ikona je označená (viz. výše).

V běžném menu, které se nachází v hlavičce, jsou standartní záložky jako *File, Options a Edit***.** Co ale rozhodně stojí za zmínku je možnost *Create*, která je přístupná pouze ve 2D módu. Zde program dokáže vytvářet čtvercové, trojúhelníkové, kruhové i spirálové antény. Automaticky si rozvrhne počet segmentů a vytvoří celý obrazec. Je to velice výkonný pomocník při tvorbě složitějších antén. Dále se v menu nachází položka *Show NEC*, která nám ukáže, jak vypadá NECový kód, a také je zde *Segm-info* zobrazující všechny potřebné informace o segmentech (kolik vodičů je vytvořeno a na kolik segmentů jsou celkově "roztrhány").

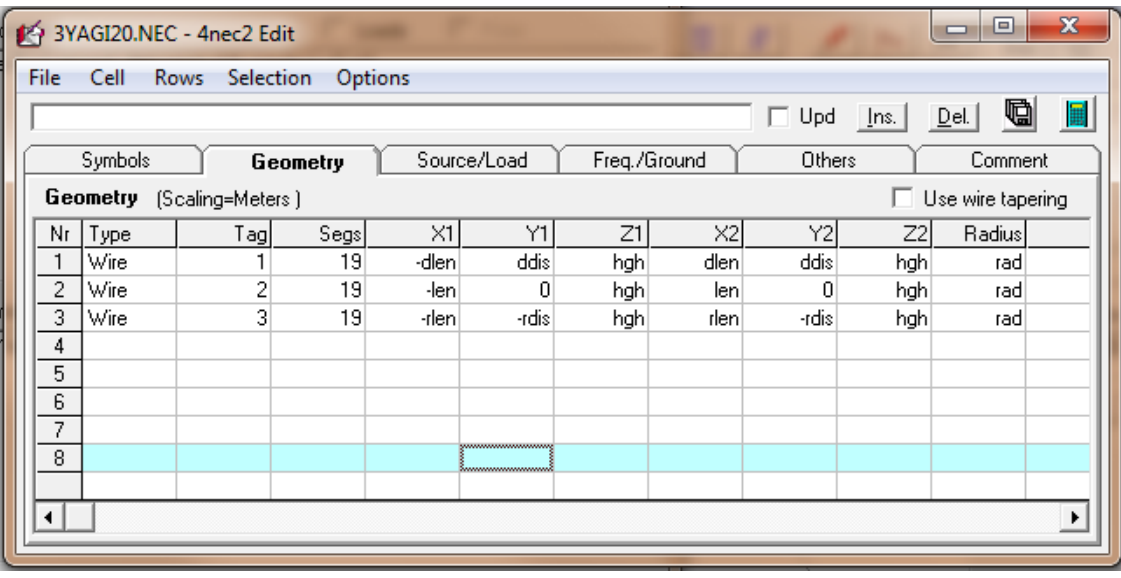

#### <span id="page-12-0"></span>2.5.4 **new NEC editor**

#### *Obrázek 2.9: new NEC editor*

Nový NEC editor je zdaleka nejpřehlednější editační nástroj programu. Tento editor sice sám o sobě nemá geometrický náhled, ten ale plně nahradí okno Geometry, které se dá aktivovat současně zároveň se všemi editory. Celé okno by se dalo rozdělit do tří částí a to: Běžného menu, popisové části a samotných záložek s jejich obsahem. Základní menu nabízí běžné možnosti, tak jako u jiných editorů: Uložení, načtení, označování, vybírání a také automatické změnění šířky sloupců.

Důležitější je popisová část. Nachází se zde řádek, ve kterém se vždy automaticky zobrazí vlastnost označeného okénka a tím vysvětluje jeho význam. Dále se zde nacházejí standartní ikony *ins* (vložení nového řádku), *del* (smazání řádku), *uložení* a *kalkulace*. Toto jsou běžné volby, co je zde ale navíc oproti jiným editorům, je zatrhávací checkbox *Upd*, který umožňuje okamžitou aktualizaci v okně *geometry***.** Při každé změně souřadnic se automaticky pozmění tvar a hodnoty antény. Samotné parametry a hodnoty se zadávají do tabulek, které jsou pod sedmi záložkami:

 **Symbols** neboli symboly definuje tabulku, ve které je možnost definování rovnic nebo zkratek pomáhajících při následném tvoření antény. Je zde možnost vytvořit hodnoty, se kterými se

bude nadále pracovat, tento systém je velice efektivní, zejména u velkých antén. Program umí rozpoznávat jednotky (metry, stopy, palce aj.). Jednotky se mohou nastavit buďto defaultně pod tabulkou nebo přiřazením jednotek za hodnotu např. vyska = 2ft.

**Příklad:** Výška antény = 2m, Tloušťka vodiče 1cm, Frekvence 300Hz, Délka vodiče 1m

|                | <b>Symbols</b>                                                   |                                 |  |  |  |  |  |  |  |  |  |
|----------------|------------------------------------------------------------------|---------------------------------|--|--|--|--|--|--|--|--|--|
| Nr             | Symbols and equations                                            | comment                         |  |  |  |  |  |  |  |  |  |
|                | $ $ frek = 300                                                   | Frekvence 300Hz                 |  |  |  |  |  |  |  |  |  |
| $\overline{2}$ | vyska = 2                                                        | Výška 2 metry                   |  |  |  |  |  |  |  |  |  |
| $\overline{3}$ | delka = 0.5                                                      | Poloviční délka (od středu osy) |  |  |  |  |  |  |  |  |  |
| 4              | sila = 0.005                                                     | Tloušťka drátu 1 centimetr      |  |  |  |  |  |  |  |  |  |
|                |                                                                  |                                 |  |  |  |  |  |  |  |  |  |
|                | Scaling<br>C Meters © Feet © Inch © Wave-<br>C Custom Factor 1.0 |                                 |  |  |  |  |  |  |  |  |  |

*Obrázek 2.10: new NEC editor - Symbols*

 **Geometry** – zde se zadávají samotné souřadnice vodičů antény (vysvětleno v kap.2.5/tab. 2.2). Právě zde se používají symboly popsané výše. Zadávají se do tabulky a tím ulehčují celý návrh antény, hlavně díky možnosti zadávání stejné, ale záporné hodnoty (přidáním znaménka mínus). Základním kusem je *wire* (vodič), ale je zde možnost zadávání také kruhu, spirály, čtverce atd. Pro tyto náročnější tělesa je ale vhodnější Geometry editor. Také je zde možnost checkboxu *Use wire tapering*, který nám přidá možnost zúžit, a nebo rozšířit jednotlivé vodiče **Geometry** (Scaling=Meters)  $\Box$  I lse wire tanering

|    |       |     |      |       |       |                        |         |        |            |         |  | ______ | --                                 |
|----|-------|-----|------|-------|-------|------------------------|---------|--------|------------|---------|--|--------|------------------------------------|
| Nr | l vpe | agl | segs | $J +$ | OH.   | <b>STATISTICS</b><br>- | しつ<br>∼ | 201    | $-$<br>۔۔۔ | Hadiusi |  |        | comment                            |
|    | 'Wire |     |      |       | delka | vyska,                 |         | -delka | vyska      | sıla    |  |        | , 9 segments,<br>AM ITE<br>77 II C |
|    |       |     |      |       |       |                        |         |        |            |         |  |        |                                    |

*Obrázek 2.11: new NEC editor – Geometry*

 **Source/Load** – *Source* (zdroje) jsou hlavním bodem této tabulky. Vždy je zapotřebí minimálně jeden zdroj, aby mohl proběhnout následný výpočet. Zde je ukázáno, že se zdroj nachází na pátém segmentu prvního vodiče. *Load* (zátěže) jsou zde proto, aby se specifikovaly parametry elementů, zda mají nějaké RLC zátěže nebo izolaci, či sníženou vodivost. *Trans**lines* (napájecí vedení) dopomáhají ke specifikaci přívodních kabelů a rozvodů, jaké koaxiální kabely jsou použity a jaké mají vlastnosti.

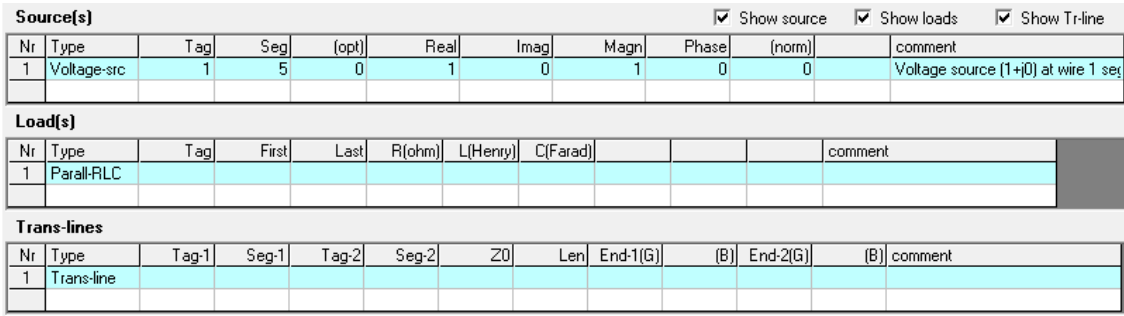

*Obrázek 2.12: new NEC editor – Source/Loads*

**Freq/Ground** – Díky této záložce je možnost určit prostředí, ve kterém je anténa umístěna. Důležitou položkou je frekvence, která musí být bezpodmínečně zadána, kvůli výpočtu. Země zadána být nemusí, pokud zadána není, anténa se počítá ve volném prostoru (free space). Možností je také

perfektní podklad, při kterém se hodnoty nastaví na ideální zemi**.** Simulace se ale stane více reálnou při použití reálné země, uživatel může následně upravovat geologické podmínky země. Zajímavá je také možnost checkboxu *Use second ground*, která umožňuje simulovat anténu na pomezí dvou prostředí např. na útesu, či na kraji střechy, kdy z poloviny pod anténou je střecha a z druhé poloviny trávnatý povrch.

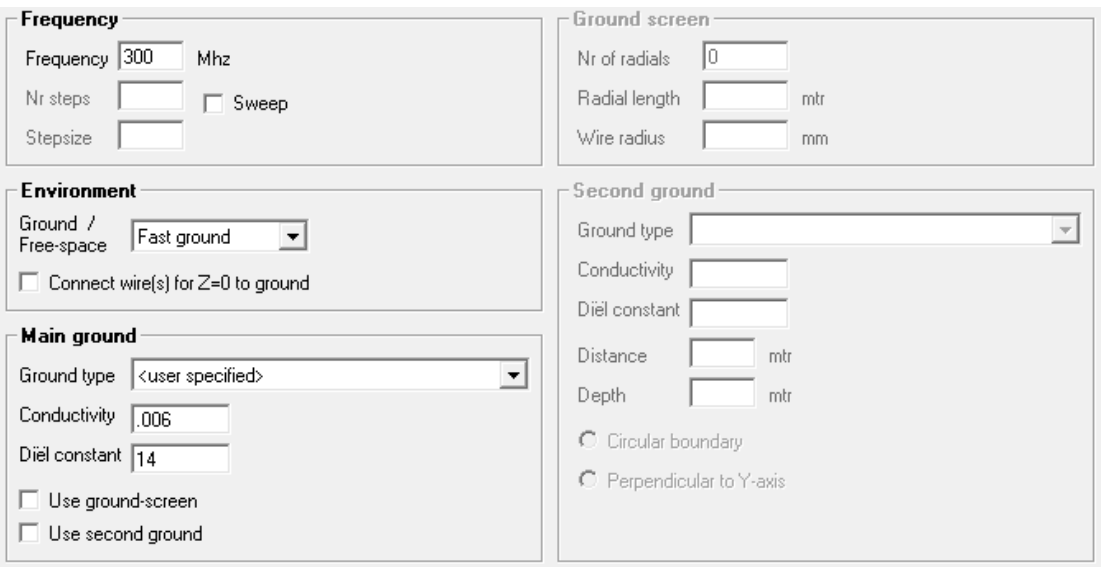

*Obrázek 2.13: new NEC editor – Freq/Ground*

Typy zemin jsou přímo integrovány v programu a je jich více než dost od betonu, trávy až po polární pláň či hory. Přesto tyto typy nemusí vyhovovat všem uživatelům, pro náročnější se dají vyhledat podrobné tabulky na internetu. Zde je přiložena tabulka běžných typů zemin a jejich vlastností.

| Typ Země              | Dielektrická konstanta | Vodivost $(mS/m)$ |
|-----------------------|------------------------|-------------------|
| Mořská voda           | 81                     | 4000              |
| Čerstvá voda          | 80                     | $1 - 10$          |
| Mokrá zem             | $5 - 15$               | $1 - 10$          |
| Suché pole, les       | 13                     | 5                 |
| Písečná pláň          | 12                     | $\overline{2}$    |
| Předměstí, průmyslové | 5                      |                   |
| Vyprahlá pole         | $2-6$                  | 0,1               |

 *Tabulka 2.3: Základní tabulka dielektrických hodnot (Main ground)*

 **Others** neboli ostatní, je doplňková záložka, která slouží pro konkrétnější NEC2 data. Zde se může nastavit kontrola uzemnění vodičů, a to zejména pokud uživatel chce připojit vodiče k zemi, nebo je právě od země izolovat. Okno *Read/Write geometry* se používá ke čtení nebo zápisu předdefinovaných geometrických struktur.

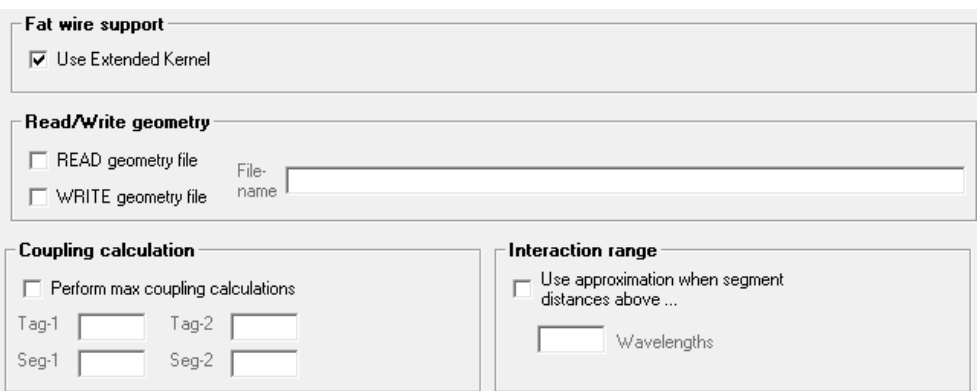

*Obrázek 2.14: new NEC editor – Others*

 **Comment** – v této záložce se pouze nachází komentář k souboru, většinou se jedná o název souboru, popis antény atd.

### <span id="page-15-0"></span>2.6 **Výpočet**

Výpočet v programu **4NEC2** může nastat až po vyplnění všech důležitých údajů o anténě například frekvence. Bez základních údajů simulace buďto vůbec neproběhne, nebo výsledek bude na první pohled nesprávný. Pokud je anténa vytvořena a zadány potřebné parametry, dá se spustit výpočet

simulace. Výpočet se může spustit kdykoliv v průběhu tvorby pomocí ikony **Calculate II**, tato ikona se nachází na hlavním okně, ale také ve většině editorů a nabídek. Zároveň je možnost tuto nabídku spustit z hlavní obrazovky možností *Calculate/NEC output-data* a nebo kdykoli klávesou **F7**.

Při spuštění okna je důležitá verze, pod kterou se bude výpočet provádět (vepsána v hlavičce okna), v tomto případě je to **[Nec2dXS]**. Ne všechny verze umí dostatečný počet segmentů a také vykreslit všechny typy grafů, zvolit je můžeme v *hlavním okně/settings/NEC-engine*. Dále jsou zde na výběr možnosti, viz. obrázek 2.15. Každá s těchto možností má jiné vlastnosti a efekt na vypočítávanou anténu. Zde je základní popis všech těchto možností:

 **Use original file**: Použije původní soubor a spustí generování nového výstupního souboru z právě aktivního .NEC vstupního souboru.

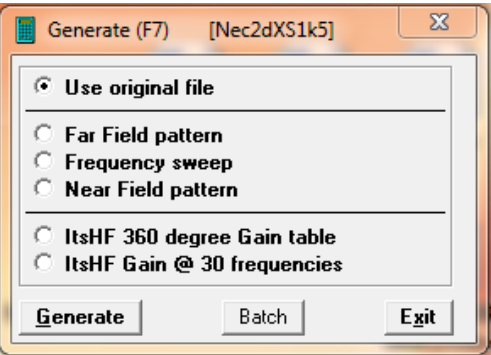

*Obrázek 2.15: Generate – original file*

 **Far Field pattern**: Výpočet vzoru vzdáleného pole a generování 3D obrazce. Vzdálené pole má za úkol charakterizovat šíření elektromagnetických vln ve vzdálené (Fraunhofferově oblasti). V této nabídce jsou 3 možnosti:

**Full** generuje plné 3D vzdálené pole, **Ver.** generuje vertikální vzdálené pole (úhel phi) a **Hor.** generuje horizontální vzdálené pole (úhel theta). Dále jsou zde checkboxy, které značně ovlivňují výsledek vzdáleného pole. Pro výpočet klasického zisku antény by měly být všechny checkboxy prázdné. **Surface-wave** je nástroj pro ověřování tzv. povrchové vlny. Tato možnost zobrazí, jak se signál šíří při zemi. Dále **E-fld distance** zobrazí elektrické pole v definované vzdálenosti a poslední checkbox **Run average Gain test** spustí pokročilý test zisku, který bere vpotaz i některé rušivé elementy. Tlačítko **Expert settings** je pro nastavení speciálních vlastností simulace vzdáleného pole, pro zájemce je vše vysvětleno v manuálu programu.

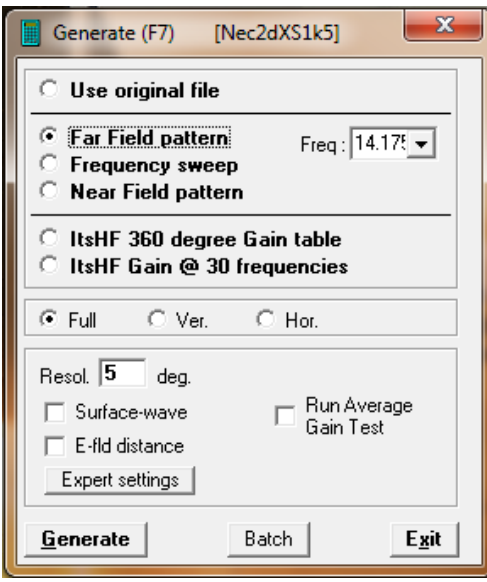

*Obrázek 2.16: Generate – Far Field*

 **Frequency sweep:** Frekvenční zdvih je v programu **4NEC2** k dispozici až od verze 5.8.0. V této sekci nám vypočítá grafy zisku, impedance a SWR (poměr stojatých vln)

Je zde stejná nabídka vykreslení, jako u výpočtu vzdáleného pole, navíc jsou zde 2 možnosti vykonání této analýzy. A to buď načtením předefinovaného souboru se seznamem frekvencí (musí být zaškrtnuto políčko **from file**) nebo pevným zadáním startovního a cílového bodu frekvence spolu s nastaveným krokováním (tabulka **FR**).

![](_page_17_Picture_75.jpeg)

*Obrázek 2.17: Generate – Frequenty sweep*

 **Near Field pattern:** Blízké pole je zcela odlišné od pole vzdáleného a to hlavně v jeho určení. Intenzita blízkého pole je velmi užitečná pro EMI studie, RFI a TVI minimalizaci.

Toto pole se vypočítává přes 3D síť bodů, Start, stop a krokování jsou zde hodnoty třech dimenzí (X,Y a Z). Vždy musí být specifikována alespoň jedna z těchto možností. Je zde také možnost výběru elektrické a nebo magnetické složky.

![](_page_17_Picture_76.jpeg)

*Obrázek 2.18: Generate – Near Field*

 **ItsHF 360 degree Gain table** a **ItsHF Gain @ 30 frequencies:** tyto tabulky mají identické možnosti a nabízejí dvě různé možnosti využití *ItsHF*. Buďto plnou 360° tabulku zisků pro simulovanou externí anténu. A nebo sadu 2D ziskových tabulek pod úhlem Phi s frekvencemi od 2 do 30Mhz.

![](_page_18_Picture_40.jpeg)

*Obrázek 2.19: Generate – ItsHF*

#### <span id="page-18-0"></span>2.6.1 **Generování a výsledky**

Po spuštění zpracování informací se objeví toto okno. Ukazuje využití paměti RAM a také proces, který právě probíhá. Pokud by nastaly potíže, dá se tento proces i přerušit pomocí tlačítka *Abort***.**

| Status                         |                                                                                                    |
|--------------------------------|----------------------------------------------------------------------------------------------------|
| Memory<br>usage<br>25<br>Abort | Converting 2Iyagi20.nec to 2Iyagi20.inp<br>Running geometry validation<br>FR 010014.1750<br>FR 0 30 0 0 1 1<br>RP 0 1 1 1000 76 90<br>Generating NEC output file 2lyagi20.out |

*Obrázek 2.20: Generate status*

Main [V5.8.11] (F2) and the File Edit Settings Calculate Window Show Run Help 60  $\mathbb{Q}$ 中の  $1:1$ Název souboru Mhz Frekvence Filename Frequency  $14.18$ 2lyagi20.out  $mtr$ Wavelength  $21.15$ Vlnová délka Napětí Voltage  $60.7 + i0V$ Current  $2. e6 + j3. e4 uA$ Proud **Impedance** Impedance  $36.8 \cdot j 0.72$ Series comp  $8e-3$ uH Parallel form Parallel comp. uH  $3681/1.1869$ 20.99 Poměr stojatých vln S.W.R.50  $1.36$ Input power  $\overline{100}$ W Příkon **Efektivita**  $\overline{\mathbf{z}}$ Efficiency Structure loss mW Strukturální ztráta 99.61 390 Vyzařovaná efektivita Radiat-eff  $\boldsymbol{z}$ Network loss **UW** Síťová ztráta  $\overline{0}$ RDF [dB] Radiat-power W.  $\overline{12}$ 99.61 **Wzařovací výkon** Environment  $\Box$  Loads Polar **GROUND PLANE SPECIFIED** WHERE WIRE ENDS TOUCH GROUND, CURRENT WILL BE INTERPOLA Informace o prostředí FINITE GROUND. REFLECTION COEFFICIENT APPROXIMATION fiaká země se pod anténou nachází) CONDUCTIVITY= 5.000E-03 MHOS/METER COMPLEX DIELECTRIC CONSTANT= 1.30000E+01-6.34074E+00 Comment 2 element Yagi, 1" al, 20 meters L. B. Cebik, W4RNL Komentář, zde může být prakticky cokoliv např. informace o anténě a autorovi Počet segmentů Seg's/patches  $42$ start stop count step Theta $\overline{90}$ Pattern lines 32760  $\sqrt{2}$  $\sqrt{91}$  $-1$ Freq/Eval steps Phi  $\sqrt{269}$  360  $\mathbf{1}$  $90$  $\overline{.1}$ Výpočetní doba Calculation time 1.966

Jakmile výpočetní proces skončí, okamžitě se objeví okno, které bylo původně vypočítáváno např. Far-field. Všechny vypočítané hodnoty se zobrazí na hlavním okně *Main*.

 *Obrázek 2.21: Hlavní menu po výpočtu*

#### <span id="page-19-0"></span>2.6.2 **Impedanční přizpůsobení**

Tuto tabulku je možno nalézt v hlavním okně pod tlačítkem **Calculate / L,Pi,T Matching**. Pod touto ikonou  $\frac{f}{f}$ a nebo jednoduše pod klávesou *F10*. Nacházejí se zde tři různé obvody neboli *L*, **Pi** a **T** síť. Při prvním spuštěním tohoto okna program kontroluje, zda je už přítomen nějaký obvod pro přizpůsobení. Pokud ne zkopíruje vstupní impedanci, frekvenci antény a také, které *Z0* je nastaveno jako zdrojová impedance. Z těchto hodnot a zadáním dodatečné hodnoty komponent vypočítá horní a dolní frekvenční propust (*High-pass, Low-pass*) pro každý obvod. Toto okno dopomáhá k ověření kvality komponent, aby byly ztráty anténního systému co nejmenší. Nastavení je zde spíše pokročilejšího rázu a pro detailní vysvětlení je zde sekce *Help*.

Pro automatické zvolení obvodu a jeho zařazení do návrhu antény se zvolí nabídka *Select network***,** kde se vybere jeden z obvodů a poté se použije tlačítko *Use network* čímž se spustí proces výpočtu. Po vypočítání hodnot tímto způsobem se již do grafu vynese charakteristika s daným přizpůsobením. Také hodnoty v okně *Main* budou upraveny.

![](_page_20_Figure_0.jpeg)

*Obrázek 2.22: RLC přizpůsobení*

Dále je zde nastavení pahýlu, které se nachází pod tlačítkem *Stub match*. Hodnoty se do tabulky automaticky zkopírují z předešlého okna. Samozřejmě se dájí také ručně upravit impedance a frekvence. Ve výběrovém okně *Select matching network* se dají zvolit tři různé položky:

- **Series section** používá tři napaječe v sérii, ve které má prostřední linka rozdílnou impedanci. Transformace impedance je definována ze **Z0** sériové řady výchozí délky napaječe. Třetí část (spodní) je napájecí kabel spojující uvedené části s přístrojem.
- **Parallel stub** (paralelní pahýl) může být otevřený nebo zkrat, tento typ používá druhý typ napaječe, který je napojen někde mezi anténou a přístrojem na nasycené lince. Paralelní pahýl je zapojen souběžně s VF napaječem. Transformace impedance je definována jako vzdálenost mezi anténou a bodem na napaječi, ke kterému je připojen pahýl.
- **Series stub** (sériový pahýl) může být otevřený nebo zkrat, používají se zde stejné principy jako u paralelního pahýlu. Rozdíl je v tom, že je pahýl zapojen v sérii s jednou ze dvou napaječů.

Pro více informací slouží nabídka **Help**, ve které jsou tyto principy detailně vysvětleny.

![](_page_21_Picture_80.jpeg)

*Obrázek 2.23: Přizpůsobení pahýlu*

![](_page_21_Figure_2.jpeg)

*Obrázek 2.24: Přizpůsobení pomocí části vedení [5]*

#### <span id="page-21-0"></span>2.6.3 **Optimalizace**

Okno se dá aktivovat z hlavní nabídky *Calculate / Start optimizer*, touto ikonou **nebo kdykoli** klávesou *F12*. V programu **4NEC2** je optimalizace výborným pomocníkem při tvorbě antén. Nacházejí se zde čtyři různé automatické testy, které dokáží zadaný model dovést k dokonalosti. Toto okno je součástí programu až od verze 5.4. Zde je tabulka maximálních a minimálních možných hodnot, které se při optimalizaci zadávají.

![](_page_21_Figure_6.jpeg)

![](_page_22_Picture_134.jpeg)

**• Optimize** (optimalizace) používá tradiční "horolezecký" algoritmus pro optimalizování návrhu antény. Nachází se zde *Weighting factors*, který se má hodnoty v procentech a určuje vliv celého výpočtu pro příslušnou vlastnost tzv. Faktor důležitosti. Např. můžeme nastavit zisk na 100% a program se zaměří pouze na tuto hodnotu. Pro spuštění procesu se musí vybrat hodnota z tabulky *Variables*, poté již stačí stisknout tlačítko start. Program začne vypočítávat optimalizované hodnoty podle zadání.

![](_page_22_Picture_135.jpeg)

*Obrázek 2.25: Okno optimalizace*

 **Evolve** (vývoj) používá genetické algoritmy pro vývoj a optimalizaci kompletní anténní konstrukce. Tak jako u **Optimize** i tato nabídka hledá co možná nejlepší návrh anténního systému různými genetickými algoritmy.

![](_page_23_Picture_110.jpeg)

*Obrázek 2.26: Evolve*

- **Sweep** se používá pro zobrazení efektu vlivu uživatelského návrhu na změny proměnných.
- **Conv-test** (test konvergence) tento automatický test se používá pro korekci anténního systému a jeho kompletní kontrolu. Při spuštění tlačítka start se začnou provádět výpočty antény, také se navyšuje geometrickou řadou počet segmentů a tím se výsledek upřesňuje.

![](_page_23_Picture_111.jpeg)

*Obrázek 2.27: Sweep a Konvergence*

## <span id="page-23-0"></span>2.7 **Zobrazení**

Výsledky se dají v programu **4NEC2** zobrazit (kromě číselných hodnot v hlavním okně *Main*) také pomocí grafů a vizualizací. Tyto vizualizace nejdou spustit, dokud neproběhne výpočet antény. Je zde několik náhledových oken, které budou představeny u různých typů vykreslení:

#### <span id="page-23-1"></span>2.7.1 **Vzdálené pole**

Toto je jedna z nejdůležitějších položek, zobrazuje směrový diagram antény. Vzdálené pole se dá zobrazit v základním zobrazení a to pomocí okna *Pattern***.** Okno se dá aktivovat pomocí hlavního menu *Window/pattern* nebo kdykoli klávesou **F4**. Také se automaticky aktivuje, pokud bylo právě vypočítáno vzdálené pole. V tomto zobrazení je možnost mezerníkem přepínat mezi vertikálním a horizontálním zobrazením. A také pomocí symbolů **( > <** na klávesnici**)** přepínat typ charakteristiky.

![](_page_24_Figure_1.jpeg)

*Obrázek 2.28: Vzdálené pole - pattern*

Toto okno hlavně slouží pro lepší přehlednost celého systému, proto zde není mnoho možností, pouze levým tlačítkem myši se dá zjistit zisk na přesně zvoleném místě v diagramu. Na další možné úpravy a funkce je zde hlavičkové menu, které je srovnatelné se všemi běžnými nabídkami. Za zmínku stojí sekce:

- **Far Field** se zpřístupní ve chvíli vykreslení vzdáleného pole. Zde se dá upravovat graf, pro různá vykreslení např. multi-model, posouvání osy grafu atd. (na toto se dají použít klávesové zkratky uvedené výše).
- **Near Field** vysvětlen v **kapitole 2.7.2**  aktivuje se až po vypočítání blízkého pole.
- **Compare** je záložka díky které se dají porovnat různá vzdálená pole.
- **Transfer** pomáhá importovat či exportovat graf do různých souborů.
- **• FFtab a Plot** exportuje data v grafu do textového souboru, pro použití v jiném programu.

Vzdálené pole můžeme také zobrazit pomocí *3D vieweru***.** Ten se dá aktivovat z hlavního okna pomocí *Window/3D viewer* nebo kdykoliv klávesou *F9***.** Tato efektní ukázka vyžaduje pro svůj chod minimálně DirectX8. Okno nabízí jednoduché ovládání pomocí myši: levé tlačítko obraz otáčí, pravé tlačítko obraz posouvá a třetí tlačítko (kolečko) obraz přibližuje a oddaluje. S obrazem se dá pochybovat také pomocí šipek na klávesnici.

Dále je zde jednoduché menu, které obsahuje základní informace o frekvenci, výšce antény. Také se zde mohou měnit charakteristiky. Pro běžné uživatele budou nejdůležitější *roletková tlačítka*, ve kterých se nastavuje struktura antény (zda má být vidět a pokud ano, jestli mají být zobrazeny

![](_page_25_Figure_0.jpeg)

![](_page_25_Figure_1.jpeg)

*Obrázek 2.29: Vzdálené pole – 3D viewer*

### <span id="page-25-0"></span>2.7.2 **Blízké pole**

Blízké pole se tak jako vzdálené vykresluje pomocí dvou oken a to *Pattern* nebo *3D viewer* (okna jsou popsána v **kap. 2.7.1 far-field**). Po výpočtu se zobrazí okno s tímto vykreslením viz. obrázek 2.27. V okně *pattern* se aktivuje položka *Near field,* ta je dostupná pouze po výpočtu blízkého pole. U vzdáleného pole spustit nelze. Je zde nastavení zobrazení a dají se zde změnit charakteristiky na což se mohou použít se stejná tlačítka, která už byla představena **( > < )** nebo *mezerník*. Pomocí tohoto pole se dá zjistit **hodnota vyzařování el. složky (el. mag. pole) v jednotkách V/m**. Pro efektnější a přesnější zobrazení je zde kromě standartního 2D zobrazení v okně *pattern* také *3D viewer*.

![](_page_26_Figure_0.jpeg)

 *Obrázek 2.30: Blízké pole – pattern*

![](_page_26_Figure_2.jpeg)

 *Obrázek 2.31: Blízké pole – 3D viewer*

#### <span id="page-26-0"></span>2.7.3 **Grafy Impedance, SWR a zisku**

Tyto grafy se nacházejí pod touto ikonou  $\frac{\infty}{\infty}$ , v hlavním okně *Window* / *Line chart* nebo se dají spustit kdykoliv klávesou **F5**. Samozřejmě, že je tato položka přístupná až po výpočtu těchto grafů, tak jako u *far-field* a *near-field*. Díky těmto grafům je větší přehled o celém anténním systému a také jsou grafy užitečné pro přizpůsobení a optimalizaci. Všechny tabulky mají stejné nastavení a to hlavně zvětšení tloušťky čar, změna barev grafu, zjemnění, vykreslení bodů, změnu osy X na logaritmickou a posuvy jednotlivých vykreslení. Pokud se křivky posunou nebo rozhodí úplně mimo obraz rychlým řešením je tlačítko **Reset**, které vše uvede rychle zpět do původního tvaru. Důležitým prvkem grafů je **měřící posuvník**, ten se aktivuje po stisknutí levého tlačítka myši kdekoliv v grafu. Poté je možné sledovat hodnoty v přesně označeném místě. Detailní popis grafů a jejich funkcí se nachází v **nápovědě**. V tomto složeném okně se nacházejí tři druhy záložek, ve kterých se nachází šest druhů grafů:

- **SWR** (poměr stojatých vln) Horní graf zobrazuje **poměr stojatých vln na impedanci 50 Ω** a spodní **rozptylový parametr S11**, obojí vynášené na osu Y. Osa X zde představuje frekvencí f.
- **Gain** (zisk) Horní graf zobrazuje **celkový zisk** antény a spodní **předozadní poměr** antény, obojí vynášené na osu Y. Osa X zde představuje frekvencí f.
- **Impedance** Horní graf zobrazuje vstupní impedanci **R** a **x** složku vstupní impedance **Z**. Dolní graf představuje absolutní hodnotu a fáze vstupní impedance.

![](_page_27_Figure_4.jpeg)

*Obrázek 2.32:* Grafy Impedance, SWR a zisku

#### <span id="page-27-0"></span>2.7.4 **Smithův diagram**

Diagram je přístupný z hlavního okna *Window* / *Smith chart*, ikonou **nebo kdykoliv stisknutím** klávesy **F11**. Pro jeho zobrazení je nutné spustit výpočet. V tomto okně je na výběr pouze pár možností jako export a import do dvou druhů formátů, zobrazení detailní sítě nebo tisk. Ovládat se dá pomocí klávesnice a to šipkami, nebo shift + šipky, tím se posouvá frekvence. Dále se pravým tlačítkem myši dají umísťovat referenční body a také kruh poměru stojatých vln.

Tento diagram slouží především pro přizpůsobení antény. Graficky znázorňuje v komplexní rovině závislost činitele odrazu na impedanci. Smithův diagram je popsán např. v knize [Obvody a technika vvk, Alfa, Bratislava, 1988] od pánů Turán,J a Petrik,S nebo je také výborně vysvětlen v elektronických skriptech zde [2].

![](_page_28_Figure_0.jpeg)

*Obrázek 2.33: Smithův diagram*

## <span id="page-29-0"></span>**3 Praktická ukázka vytvoření antény**

Nyní bude předvedena praktická tvorba Yagi antény, krok po kroku. Anténa bude napájená uprostřed druhého vodiče. Konstrukce bude složená z vodičů o velikosti 4mm a vodič, na kterém se nachází zdroj, bude silný 9mm. Frekvence bude 300MHz. Bude umístěna 10m nad zemí s perfektními vlastnostmi. Za úkol bude také zjistit vstupní impedanci, poměr stojatých vln (ČSV) na 50 Ω, zisk antény atd.

#### <span id="page-29-1"></span>3.1 **Tvorba antény**

- Po prvním spuštění programu **4NEC2** se automaticky otevře soubor *EXAMPLE1***.***NEC*. Pro zkušební účely je možno takto název ponechat.
- Pro tvorbu antény je zapotřebí spustit editor antény. V tomto návodu bude použit nový NEC editor, takže pomocí nabídky **Settings** / *new NEC editor* a poté tato ikona nebo pomocí kláves **CTRL+F4**.
- V editoru se zvolí záložka *Geometry*, ve které se zadají hodnoty přesně podle obr. 3.1.
- Poté se zvolí záložka *Source / Load*, ve které se zadá umístění zdroje antény obr. 3.2 a v záložce *Freq / Ground* bude zadána frekvence a země obr. 3.3.

|    | Symbols<br>Geometry              |       |      |           |           | Source/Load     |          |        | Freg./Ground    |        | Others |  | Comment                  |  |
|----|----------------------------------|-------|------|-----------|-----------|-----------------|----------|--------|-----------------|--------|--------|--|--------------------------|--|
|    | <b>Geometry</b> (Scaling=Meters) |       |      |           |           |                 |          |        |                 |        |        |  | $\Box$ Use wire tapering |  |
| Nr | Type                             | l agl | Segs | $\times1$ | Y1        | Z1              | X2       | Y2     | Z <sub>2</sub>  | Radius |        |  | comment                  |  |
|    | <b>EWire</b>                     |       |      |           | $-0.224$  | 10              |          | 0.224  | 10 <sub>1</sub> | 0.0045 |        |  | Wire 1, 9 segments,      |  |
| o. | Wire                             |       |      | $-0.232$  | $-0.2415$ | 10 <sup>1</sup> | $-0.232$ | 0.2415 | 10 <sup>1</sup> | 0.002  |        |  |                          |  |
| 3. | Wire                             |       |      | 0.283     | $-0.2215$ | 10 <sup>1</sup> | 0.283    | 0.2215 | 10 <sup>1</sup> | 0.002  |        |  |                          |  |
|    | Wire                             |       |      | 0.566     | $-0.2195$ | 10 <sup>1</sup> | 0.566    | 0.2195 | 10 <sup>1</sup> | 0.002  |        |  |                          |  |
| 5. | Wire                             |       |      | 0.849     | $-0.219$  | 10 <sup>1</sup> | 0.849    | 0.219  | 10 <sup>1</sup> | 0.002  |        |  |                          |  |
| 6  | Wire                             | ы     |      | 1.132     | $-0.219$  | 10 <sup>1</sup> | 1.132    | 0.219  | 10 <sup>1</sup> | 0.002  |        |  |                          |  |
|    |                                  |       |      |           |           |                 |          |        |                 |        |        |  |                          |  |

*Obrázek 3.1: Hodnoty Geometry*

| Sumbols.<br>Geometry |             |     |     |       | Source/Load |      | Frea./Ground                |       | Others     |              | Comment   |                                     |
|----------------------|-------------|-----|-----|-------|-------------|------|-----------------------------|-------|------------|--------------|-----------|-------------------------------------|
| Source(s)            |             |     |     |       |             |      | $\triangledown$ Show source |       | Show loads | Show Tr-line |           |                                     |
| Nr                   | Type        | `ag | Seg | (opt) | Reall       | lmag | Magnl                       | Phase | [norm]     |              | I comment |                                     |
|                      | Voltage-src |     |     |       |             |      |                             |       |            |              |           | Voltage source (1+j0) at wire 1 seg |
|                      |             |     |     |       |             |      |                             |       |            |              |           |                                     |

*Obrázek 3.2: Hodnoty Source/Load*

![](_page_29_Picture_151.jpeg)

*Obrázek 3.3: Hodnoty Freq/Ground*

 Na vytvořenou anténu se poté dá podívat v okně *Geometry* nebo v okně *3D viewer*. Tyto okna se dají spustit pomocí nabídky v hlavní okně *Window/Geometry, 3D viewer* ikon **(b)** 3D nebo pomocí tlačítek **F3** a **F9**.

![](_page_30_Figure_1.jpeg)

*Obrázek 3.4: Náhled na anténu*

## <span id="page-30-0"></span>3.2 **Výpočet antény**

Výpočet se může spustit přímo v okně editace touto ikonou **ide** nebo z hlavního okna *Calculate / NEC output-data*, také to jde tlačítkem **F7**.

- Zde se zvolí hodnota pro výpočet, ať už bude zvoleno cokoliv, tak veškeré číselné hodnoty budou vypočteny a objeví se v hlavním okně *Main*.
- Pokud bylo v editoru vše dobře nastaveno, tak se zde již nemusí nic měnit a stačí stisknout tlačítko *Generate***.**

![](_page_30_Picture_141.jpeg)

 *Obrázek 3.5: Možnosti výpočtu*

Nyní proběhne výpočet, u větších systémů může trvat déle. Hned po provedení výpočtu se otevře okno s výsledkem a v hlavním okně *Main* se vyplní všechny hodnoty. Tímto krokem bylo splněno zadání, protože většinu výpočtů obsahuje toto okno. Pro jejich vysvětlení viz **kap. 2.6.1**. Zbytek výsledků je až v jednotlivých vykresleních a zobrazeních.

| Main [V5.8.11] (F2)                                                                                                 | ×<br>E                                                                                                    |  |  |  |  |  |  |  |  |
|----------------------------------------------------------------------------------------------------|----------------------------------------------------------------------------------------------------|--|--|--|--|--|--|--|--|
| Calculate<br>File<br>Edit<br>Settings<br>Help                                                                       | Window<br>Show<br>Run                                                                                       |  |  |  |  |  |  |  |  |
| 60<br>\$ \$ \$ \$ \$ \$                                                                                             | () ©<br>量<br>1:1                                                                                            |  |  |  |  |  |  |  |  |
| Filename<br>Example1.out                                                                                            | Mhz<br>Frequency<br>300<br>Wavelength<br>mtr<br>0.999                                                       |  |  |  |  |  |  |  |  |
| Voltage<br>$83.4 + j0V$                                                                                             | $1.2 - j 1.16 A$<br>Current                                                                                 |  |  |  |  |  |  |  |  |
| Impedance<br>$36.1 + j34.8$<br>Parallel form<br>69.6 // j 72.2                                                      | Series comp.<br>рF<br>15.26<br>Parallel comp.<br>pF<br>7.351                                                |  |  |  |  |  |  |  |  |
| S.W.B.50<br>2.35<br>%<br>Efficiency<br>100<br>$\boldsymbol{\mathsf{z}}$<br>Radiat-eff.<br>102.2<br>RDF [dB]<br>17.3 | W<br>Input power<br>100<br>uW<br>Structure loss<br>Ω<br>Network loss<br>uW<br>n<br>W<br>Radiat-power<br>100 |  |  |  |  |  |  |  |  |
| Environment                                                                                                    | Polar<br>Loads                                                                                              |  |  |  |  |  |  |  |  |
| <b>GROUND PLANE SPECIFIED</b><br>PERFECT GROUND                                                                     | WHERE WIRE ENDS TOUCH GROUND, CURRENT WILL BE INTER                                                         |  |  |  |  |  |  |  |  |
| Comment                                                                                                    |                                                                                                    |  |  |  |  |  |  |  |  |
| Yagi - ukázka<br>Příklad:<br>Zdeněk Urban<br>Autor:                                                                 |                                                                                                    |  |  |  |  |  |  |  |  |
| Seg's/patches<br>114<br>Pattern lines<br>2701<br>Freq/Eval steps<br>1                                               | start<br>stop<br>step<br>count<br>Theta<br>$-90$<br>90<br>37<br>5<br>Phi<br>0<br>360<br>73<br>5             |  |  |  |  |  |  |  |  |

*Obrázek 3.6: Vypočtené hodnoty v hlavním okně Main*

## <span id="page-31-0"></span>3.3 **Zobrazení výsledků**

Pokud bylo vše dobře nastaveno, po provedení zvolených výpočtů se mohou zobrazit tyto grafy a vykreslení:

- **Far field**
- **Near field**
- **Grafy Impedance, SWR a zisku**
- **Smithův diagram**

#### <span id="page-32-0"></span>3.3.1 **Far field**

Po provedení výpočtu blízkého pole (obr 3.5) (*Calculate / NEC output-data / Near Field pattern*), je možnost zobrazit vzdálené pole v okně *Pattern* nebo v *3D vieweru*. Nacházejí se v hlavním okně ve *Window* nebo pod ikonami **a 30**. Ve vykreslení se nachází důležitý zisk antény. Okna jsou lépe vysvětlena v **kap. 2.7.1**.

![](_page_32_Figure_2.jpeg)

*Obrázek 3.7: Výsledný far-field pattern (horizontální a vertikální)*

![](_page_32_Figure_4.jpeg)

*Obrázek 3.8: Výsledný far-field 3D viewer*

#### <span id="page-33-0"></span>3.3.2 **Near field**

Po provedení výpočtu blízkého pole (obr 3.5) (*Calculate / NEC output-data / Near Field pattern*), je možnost zobrazit vzdálené pole v okně *Pattern* nebo v *3D vieweru*. Nacházejí se v hlavním okně ve **Window** nebo pod ikonami **a 30**. Ve vykreslení se nachází hodnota intenzity el. pole v jednotkách V/m. Okna jsou lépe vysvětleny v **kap. 2.7.2**.

![](_page_33_Figure_2.jpeg)

*Obrázek 3.9: Výsledný near-field pattern*

![](_page_33_Figure_4.jpeg)

*Obrázek 3.10: Výsledný near-field 3D viewer*

#### <span id="page-34-0"></span>3.3.3 **Grafy Impedance, SWR a zisku**

Po provedení výpočtu blízkého pole (obr 3.5) (*Calculate / NEC output-data / Frequency Sweep*), je možnost grafy zobrazit v okně *Gain/SWR/Impedance*. Nacházejí se v hlavním okně ve *Window* / *Line chart*, pod ikonou **exte** nebo klávesou **F5**. Celkově v šesti grafech se zobrazují hodnoty Impedance, zisku, SWR atd. Grafy jsou lépe vysvětleny v **kap. 2.7.3**.

![](_page_34_Figure_2.jpeg)

*Obrázek 3.11: Výsledné grafy SWR a koeficientu odrazu S11*

![](_page_34_Figure_4.jpeg)

*Obrázek 3.12: Výsledné grafy zisku a předozadního poměru*

![](_page_34_Figure_6.jpeg)

*Obrázek 3.13: Výsledné grafy impedance*

#### <span id="page-35-0"></span>3.3.4 **Smithův diagram**

Po provedení jakéhokoli výpočtu je možnost aktivovat Smithův diagram a to v *hlavním okně/window/Smith chart*, ikonou **ich produkte** nebo klávesou **F11**. Tento diagram slouží především pro přizpůsobení antény. Lépe je vysvětlen v **kap. 2.7.4**.

![](_page_35_Figure_2.jpeg)

*Obrázek 3.14: Výsledný smithův diagram*

## <span id="page-36-0"></span>**Použitá literatura**

- [1] 4NEC2 NEC based antenna modeler and optimizer by Arie Voors. *Domovská stránka* [online]. 2005, 2012 [cit. 2013-04-18]. Dostupné z: <http://www.qsl.net/4nec2/>
- [2] Šíření elektromagnetických vln Smithův Diagram [online]. 2006 [cit. 2013-04-18]. [http://fei1.vsb.cz/kat420/vyuka/FEI/sireni\\_vln/teze/otazka\\_05.pdf](http://fei1.vsb.cz/kat420/vyuka/FEI/sireni_vln/teze/otazka_05.pdf)
- [3] LAWRENCE NATIONAL LABORATORY. *The Numeric al Electromagnetics Code (NEC) – A Brief History* [online]. 2004, č. 1 [cit. 2013-04-20]. Dostupné z: [https://e-reports](https://e-reports-ext.llnl.gov/pdf/304278.pdf)[ext.llnl.gov/pdf/304278.pdf](https://e-reports-ext.llnl.gov/pdf/304278.pdf)
- [4] 4nec2 forum Hosted by freeforums.org. *4nec2 forum* [online]. 2010 [cit. 2013-04-17]. Dostupné z:<http://fornectoo.freeforums.org/>
- [5] Simulation of Wire Antennas using 4NEC2. *A Tutorial for Beginners* [online]. 15.8.2010, č. 1 [cit. 2013-04-26]. Dostupné z: [http://www.qsl.net/4nec2/Tutorial\\_4NEC2\\_english.pdf](http://www.qsl.net/4nec2/Tutorial_4NEC2_english.pdf)